# **УТВЕРЖДАЮ**

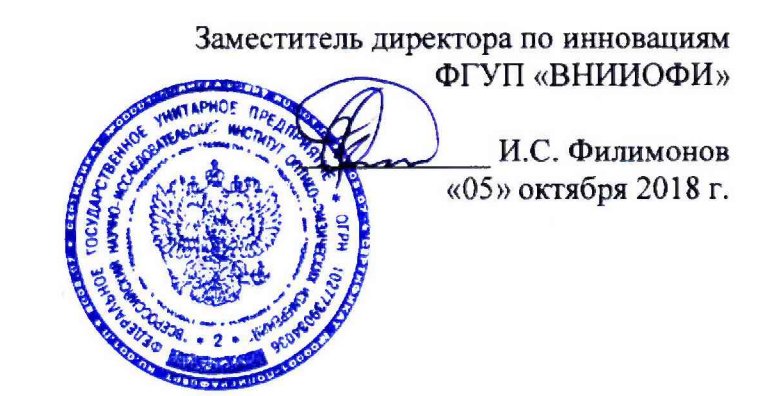

**Государственная система обеспечения единства измерений**

# **Анализаторы рентгенофлуоресцентные ВА 100**

**МЕТОДИКА ПОВЕРКИ МП 061.Д4-18**

Главный метролог «ВНИИОФИ» С.Н. Негода «05» октября 2018 г.

**Москва 2018 г.**

# 1 Введение

Настоящая методика поверки распространяется на Анализаторы рентгенофлуоресцентные ВА 100 (далее - анализаторы), предназначенные для измерений однослойных, многослойных и сплавных покрытий, определения концентрации растворов, составов сплавов, и устанавлизает порядок, методы и средства проведения первичной и периодической поверок.

Интервал между поверками 1 год.

# 2 Операции поверки

2.1 При проведении первичной и периодической поверок должны быть выполнены операции, указанные в таблице 1. Таблица ! - Операции поверки

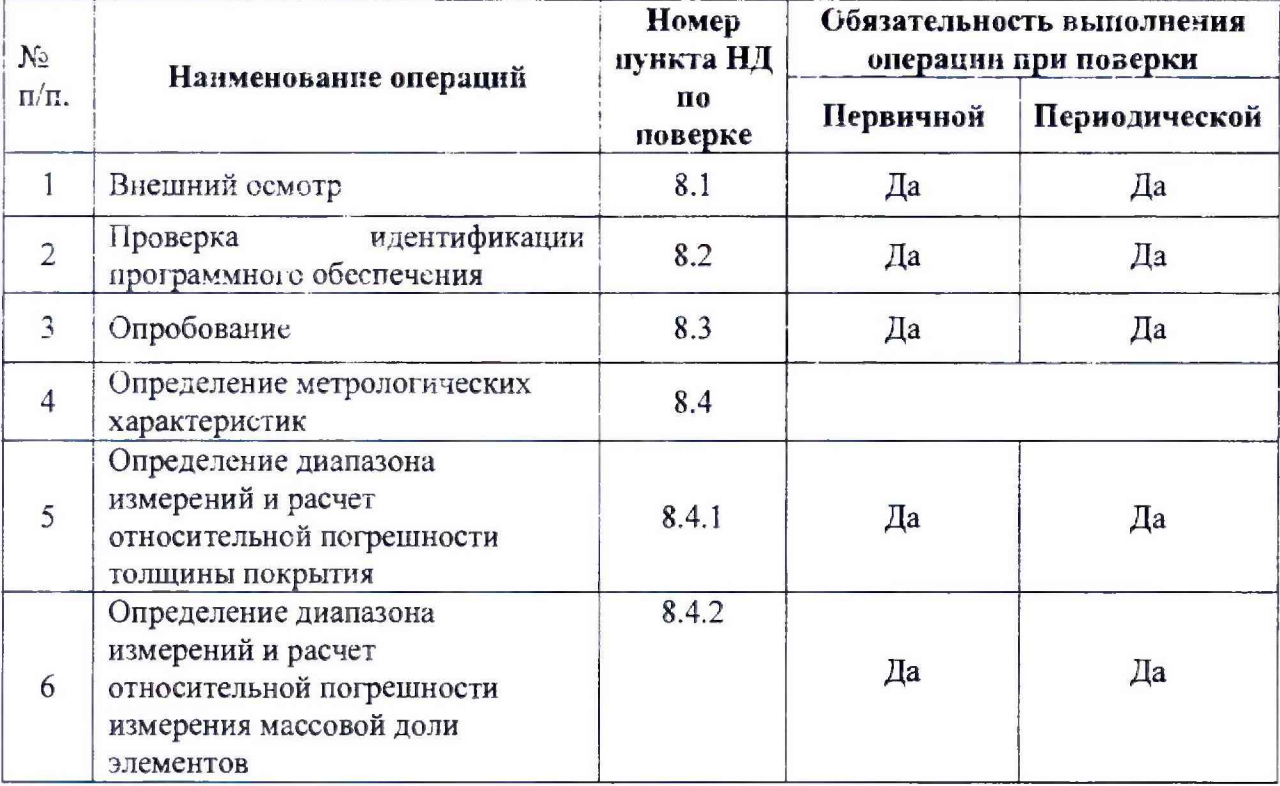

2.2 При получении отрицательных результатов при проведении хотя бы одной операции поверка прекращается.

2.3 Поверку средства измерений осуществляют аккредитованные в установленном порядке в области обеспечения единства измерений юридические лица и индивидуальные предприниматели.

# 3 Средства поверки

3.1 При проведении первичной и периодической поверок должны быть применены средства, указанные в таблице 2. Таблица 2 – Средства поверки

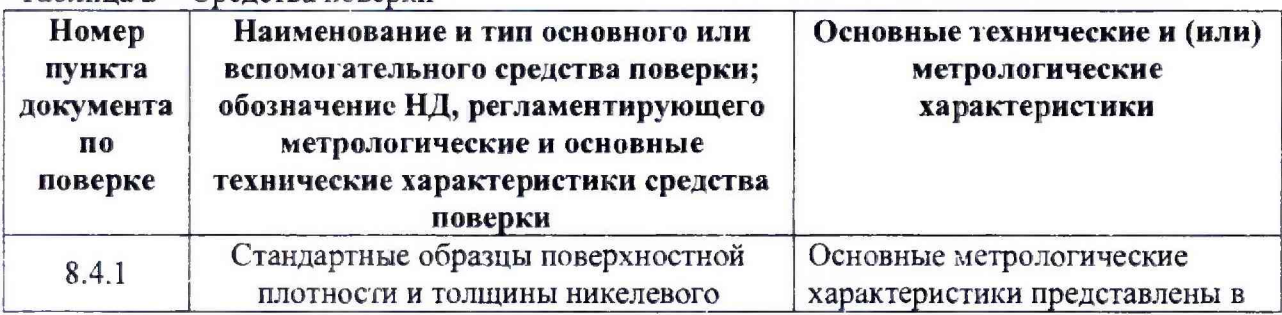

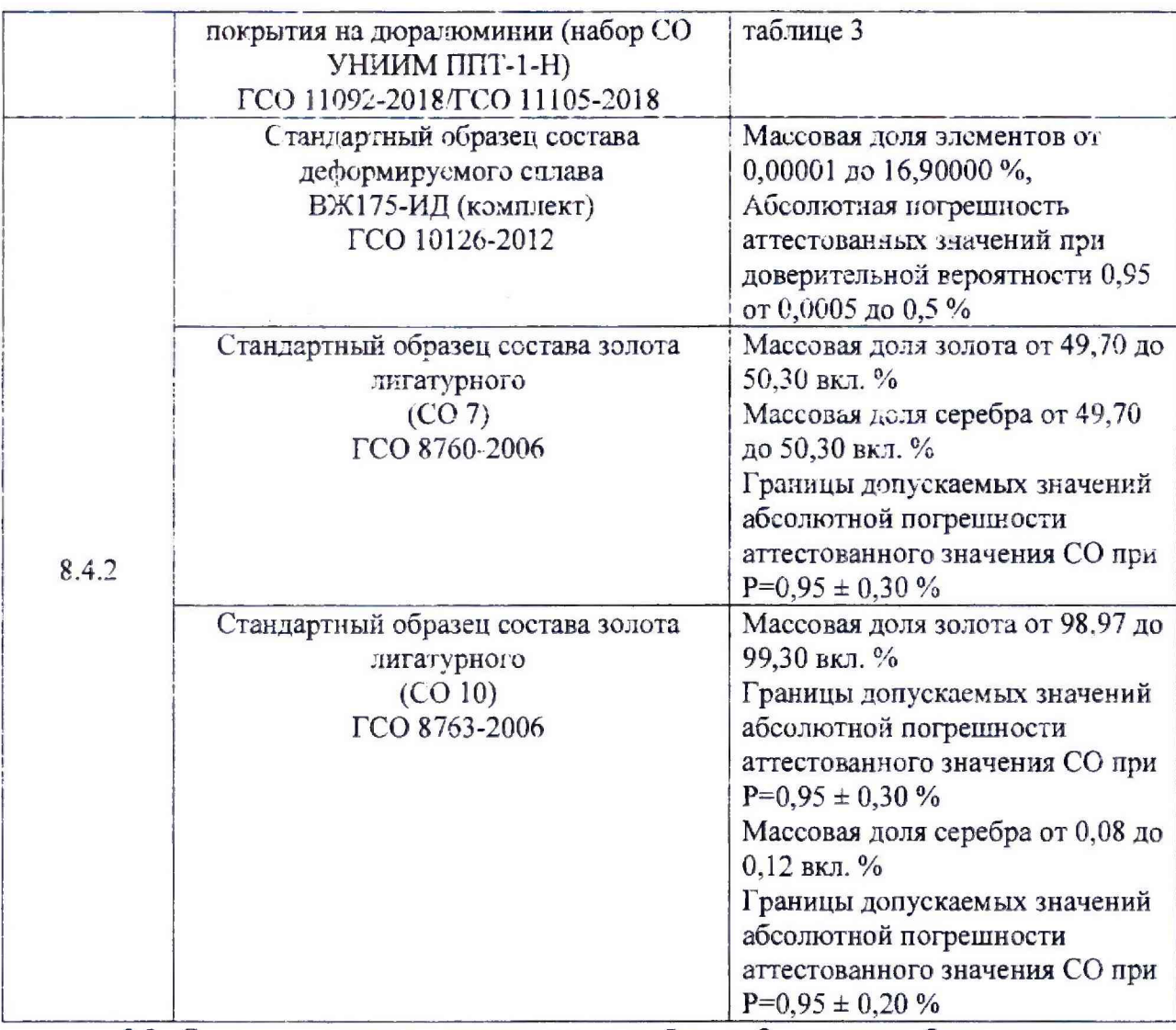

3.2 Средства поверки, указанные в таблице 2, должны быть поверены и аттестованы в установленном порядке. Допускается также применение других средств, не приведенных в таблице 2, но обеспечивающих определение (контроль) метрологических характеристик поверяемых анализаторов с требуемой точностью.

Таблица 3 - Нормированные метрологические характеристики стандартных образцов

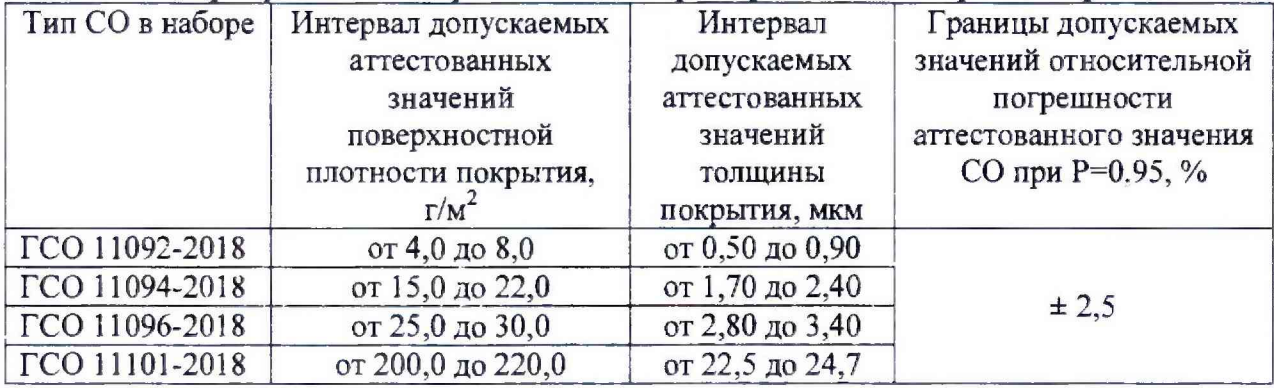

# **4 Требования к квалификации поверителей**

**К** проведению поверки **допускают** лиц, изучивших настоящую методику поверки и Руководство по эксплуатации анализаторов, имеющих квалификационную **группу** не ниже III в соответствии с правилами по охране труда при эксплуатации электроустановок, указанных в приложении к приказу Министерства труда и социальной защиты РФ от

24.07.13 № 328Н и прошедшие полный инструктаж по технике безопасности, прошедших обучение на право проведения поверки по требуемому виду измерений.

### **5 Требования безопасности**

5.1 Анализаторы должны устанавливаться в закрытых взрыве- и пожаробезопасных лабораторных помещениях, оборудованных вытяжной вентиляцией. При проведении поверки следует соблюдать требования, установленные ГОСТ Р 12.1.031-2010, ГОСТ 12.1.040-83. Оборудование, применяемое при поверке, должно соответствовать требованиям ГОСТ 12.2.003-91. Воздух рабочей зоны должен соответствовать ГОСТ 12.1.005-88 при температуре помещения, соответствующей условиям для легких физических работ.

5.2 Система электрического питания приборов должна быть защищена от колебаний и пиков сетевого напряжения, искровые генераторы не должны устанавливаться вблизи приборов.

5.3 При выполнении поверки должны соблюдаться требования по ГОСТ Р 12.1.019-2009. а также требования руководства по эксплуатации анализаторов.

5.4 Помещение, в котором проводится поверка, должно соответствовать требованиям пожарной безопасности ио ГОСТ 12.1.004-91 и иметь средства пожаротушения по ГОСТ 12.4.009-83.

### **6 Условия поверки**

6.1 При проведении поверки следует соблюдать следующие условия:

- температура окружающего воздуха, <sup>°</sup>C от + 18 до + 27;

- относительная влажность воздуха, %, не более 80;

- атмосферное давление, кПа от 94 до 106.

6.2 Анализаторы не должны подвергаться прямому воздействию солнечных лучей. Не устанавливайте их около окна.

6.3 Рядом с анализаторами не должно быть источников тепла. Допускаемый перепад температуры в течение суток - не более 2 °С.

# **7 Подготовка к поверке**

7.1 Перед началом работы с анализаторами необходимо внимательно изучить Руководство по эксплуатации.

7.2 Проверить наличие средств поверки по таблице 2, укомплектованность их документацией и необходимыми элементами соединений согласно нормативнотехнической документации (НТД).

7.3 Выдержать анализаторы в условиях, указанных в п. 6.1 настоящей методики поверки не менее 2 часов.

7.4 Подключить анализаторы к персональному компьютеру (ПК) с помощью порта на задней панели и кабеля USB из его комплекта.

7.5 Подключают анализаторы к источнику переменного тока при помощи шнура электропитания из комплекта, присоединяемого к разъему питания на задней панели

анализаторов. Для включения анализаторов нажать кнопку **о на передней панели** прибора (см. рисунок 1). Анализаторы готовы к работе, если кнопка начала измерений горит зеленым.

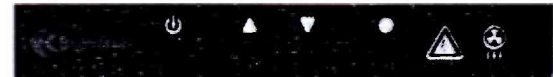

Рисунок 1 - Кнопки передней панели и световые сигналы

7.6 На персональном компьютере (ПК) запускают программное обеспечение Xralizer (ПО), дважды щелкнув значок «Xralizer» на рабочем столе ПК.

7.7 Несанкционированный доступ к ПО возможно исключить посредством установки пароля администратором при установке ПО. При запуске ПО открывается окно запроса пароля, где необходимо ввести пароль и затем выбрать «ОК»

7.8 После ввода пароля ПО проходит инициализацию. На экране ПК появляется основное рабочее окно ПО (см. рисунок 2).

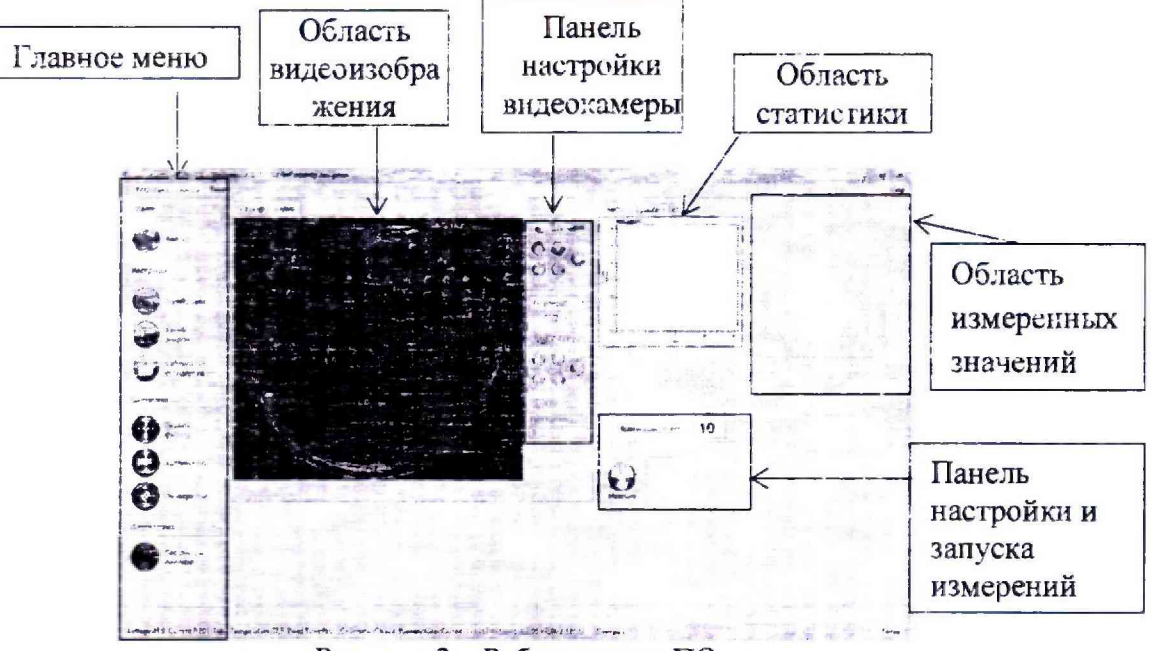

Рисунок 2 - Рабочее окно ПО

### **8 Проведение поверки**

#### **8.1 Внешний осмотр**

8.1.1 Внешним осмотром анализаторов должно быть установлено:

- наличие маркировки, подтверждающей тип и заводской номер анализаторов;

соответствие комплектности анализаторов требованиям нормативнотехнической документации (руководство по эксплуатации и описание типа);

- отсутствие на наружных поверхностях анализаторов повреждений, влияющих на их работоспособность;

- чистота гнёзд, разъёмов и клемм;

- проверка наличия сертификатов на калибровочные образцы из комплекта анализаторов.

8.1.2 Анализаторы считаются прошедшими операцию поверки, если они соответствуют всем перечисленным выше требованиям.

#### **8.2 Проверка идентификации программного обеспечения**

Проверить соответствие идентификационных данных программного обеспечения сведениям, приведенным в описании типа на анализаторы.

8.2.1 Для просмотра идентификационных данных программного обеспечения анализаторов необходимо в рабочем окне ПО (см. рисунок 2) открыть вкладку «Помощь», и затем выбрать раздел «О нас», где указывается наименование и номер версии программного обеспечения (см. рисунок 3).

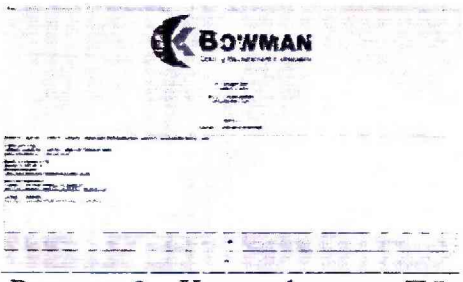

Рисунок 3 - Идентификация ПО

8.2.2 Анализаторы считаются прошедшими операцию поверки, если идентификационные данные программного обеспечения соответствуют значениям, приведенным в габлице 4.

Таблица 4 - Идентификационные данные

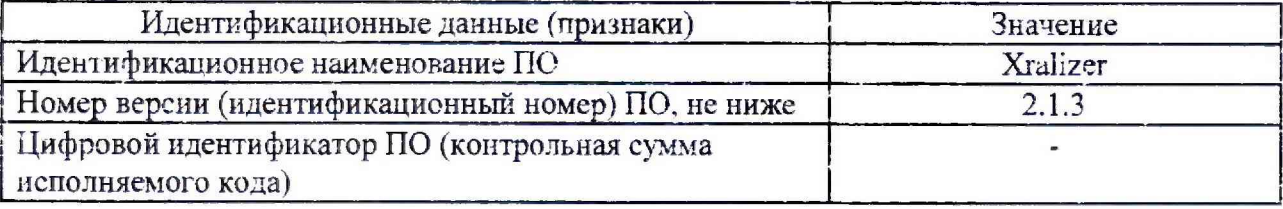

### 8.3 Опробование

8.3.1 Для создания программы измерений толщины покрытья многослойных образцов на рабочем окне ПО (см. рисунок 2) выбрать в главном меню раздел «Калибровка», открыть вкладку «Файл» - «Создать новую калибровку». На экране ПК отобразится окно «Настройки калибровки» (см. рисунок 4), в котором в строке «Тип» необходимо выбрать «Фундаментальные параметры/Fundamental Parameters». Затем установить 2 в строке «Количество слоёв».

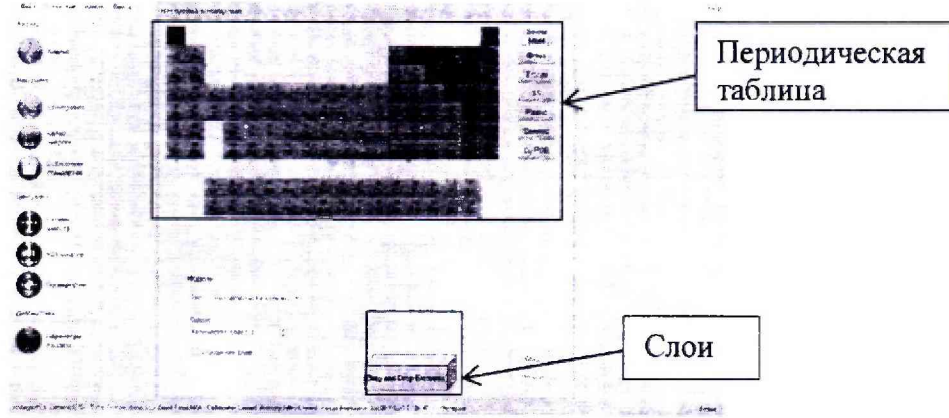

Рисунок 4 - Выбор исследуемых элементов

8.3.2 Из периодической таблицы элементов (см. рисунок 4) в раздел «Слои» переносят «Fe» - в качестве основания и «Sn» - в качестве первого слоя. Нажать кнопку «След.» (Следующий). Далее открывается диалоговое окно, где необходимо выбрать вкладку «Библиотека/Library» и в разделе «Установки» указать параметры в соответствии с рисунком 5.

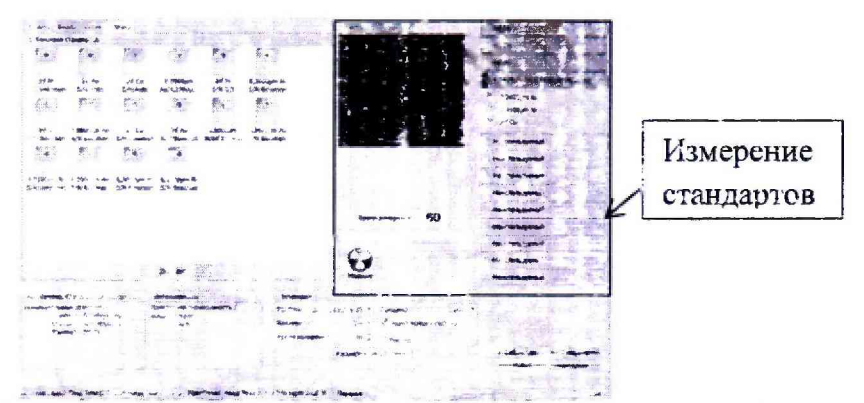

Рисунок 5 - Программа измерений толщины покрытья многослойных образцов

8.3.3 Поместить калибровочный образец «Sn» из комплекта анализатора с толщиной покрытия 41,0 мкм на подложке «Fe» в измерительную камеру и закрыть дверцу камеры. Перейдите во вкладку «Видео» и сфокусируйте изображение с помощью панели настройки видеокамеры (см. рисунок 2).

8.3.4 Для начала измерения толщины покрытия нажать кнопку . Во время © измерения на передней панели анализатора загорается красный светодиод и знак радиации (см. рисунок 1).

8.3.5 По окончании измерения на рабочем окне ПО отображается спектр, на передней панели анализатора светодиод загорается зеленым, а знак радиации гаснет. После чего стандарт можно извлекать из измерительной камеры.

8.3.6 Для сохранения результатов измерений необходимо выбрать вкладку «Файл», а затем «Сохранить».

8.3.7 Создают программы измерений толщины покрытия многослойных образцов для каждого образца из таблицы 5 из комплекта анализатора в соответствии пп. с 8.3.1 по 8.3.6.

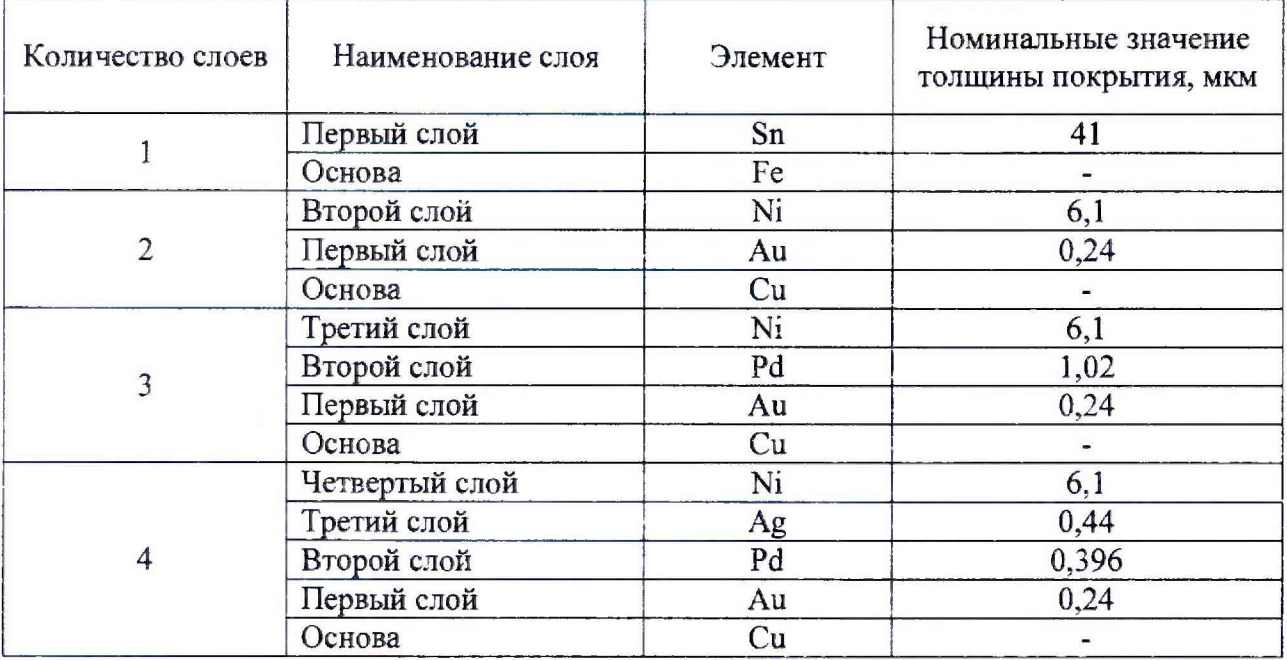

Таблица 5 - Многослойные образцы

8.3.8 В главном меню рабочего окна выбрать режим изменения «Анализ» (см. рисунок 2). Открыть вкладку «Файл» - «Калибровка», выбрать файл с программой измерений созданной в п. 8.3.6 настоящей методики поверки, нажать кнопку «Next». Далее открывается диалоговое окно «Мастер настройки» (см. рисунок 6).

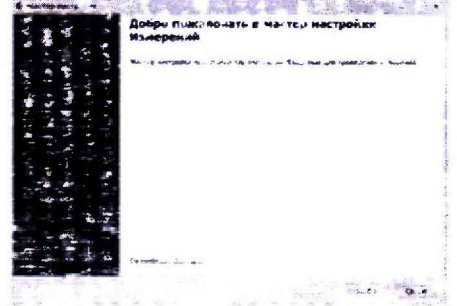

Рисунок 6 - Окно Мастер настройки

Нажмите кнопку «Next» для подтверждения перехода к выбору настроек измерения. Установите параметры, как указано на рисунке 7.

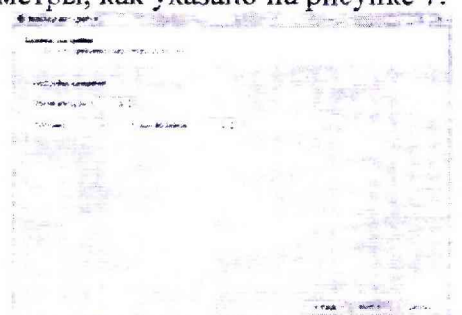

Рисунок 7 - Настройка параметров анализа

Затем нажать кнопку «Next», и далее, в открывшимся диалогом окне, установить имя оператора в строке «Выбор полей» и галочку в строке «Отчет по умолчанию» (см. рисунок 8). Нажать кнопку «Next».

| I dealer                                                                                                    | Buringson, June 1946. Concert Ann 1951. Capital and                                     |                                       |        |                                             |
|----------------------------------------------------------------------------------------------------|-----------------------------------------------------------------------------------------|---------------------------------------|--------|---------------------------------------------|
| -20<br>----<br>٠<br>÷<br>÷<br><b>Charles</b><br>-35<br>w<br>÷<br>-<br>$\sim$<br>$\rightarrow$<br>Y.<br>٠<br>÷ | <b>Service</b><br>V. ther<br><b><i>Bitt 1998 Visanam</i></b><br><b>TABLE</b><br>STAKER. | w                                     | -<br>- | $\sim$<br>$\sim$<br>٠<br>$\sim$<br>٠<br>-14 |
| ÷<br>$\sim$                                                                                                   |                                                                                         | <b>Columbia</b>                       | ٠      | ٠<br>۰<br>$\sim$                            |
|                                                                                                    | <b>Solicitis</b><br><b>Clemutedum</b>                                                   | FUND MENT ROOM TO SHOULDED.<br>ö<br>۰ |        | ٠<br>×<br>×<br>٠                            |
|                                                                                                    | <b>Children</b> Print                                                                   | ×                                     |        | <b>SOF</b><br><b>Light</b>                  |
|                                                                                                    |                                                                                         |                                       |        |                                             |
|                                                                                                    |                                                                                         |                                       |        |                                             |

Рисунок 8 - Прослеживание данных

Установить программу XYZ (см. рисунок 9), указать имя файла из п. 8.3.6 и путь сохранения результатов анализа. Нажать кнопку «Next».

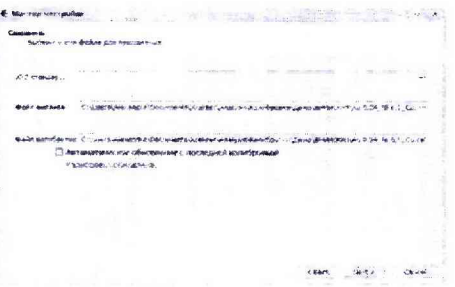

Рисунок 9 - Окно «Сохранить» Мастера настройки

Для закрытия мастера настроек нажать кнопку «Finish» (см. рисунок 10).

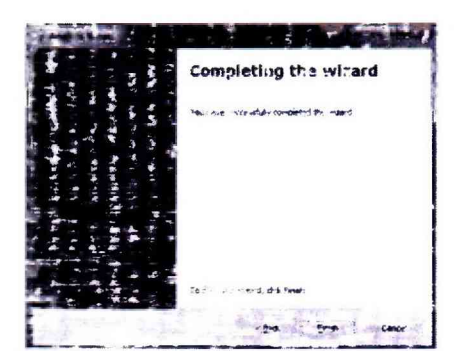

Рисунок 10 - Завершение работы мастера настройки

8.3.9 После завершения настройки откроется рабочее окно в режиме «Анализ» с программой измерений толщины покрытия «Sn/Fc».

8.3.10 На панели настройки и запуска измерений (см. рисунок 2) установить количество повторов измерений 5. Произвести измерение толщины покрытия многослойных образцов из таблицы 5 в соответствии пп. с 8.3.3 по .8.3.6.

8.3.11 Рассчитывают среднее арифметическое значение толщины покрытия многослойных образцов, мкм, по формуле (1).

$$
\overline{L} = \frac{1}{n} \sum_{i=1}^{n} L_i \tag{1}
$$

где L, - текущее значение толщины покрытия, мкм;

i - номер наблюдения;

п - количество наблюдений.

8.3.12 Рассчитывают относительную погрешность измерения толщины покрытия по формуле (2).

$$
\delta_L = \frac{\overline{L} - L_{AT}}{L_{AT}} \cdot 100 \text{ %},\qquad(2)
$$

где L<sub>AT</sub> - номинальное значение толщины покрытия калибровочного образца из сертификата калибровки, мкм.

8.3.13 Анализаторы считаются прошедшими операцию поверки, если относительная погрешность измерений толщины покрытия *для* многослойных образцов не превышает  $\pm$  5 %.

#### **8.4 Определение метрологических характеристик**

### **8.4.1 Определение диапазона измерения и расчет относительной погрешности измерения толщины покрытия**

8.4.1.1 Создать программу измерений в соответствии пп. с 8.3.1 по 8.3.6 для однослойных мер стандартных образцов поверхностной плотности и толщины никелевого покрытия на дюралюминии (набор СО УНИИМ ППТ-1-Н) ГСО 11092-2018, ГСО 11094-2018, ГСО 11096-2018, ГСО 11101-2018 «Ni/Al» (таблица 3).

8.4.1.2 Производят настройку ПО и анализ однослойных мер толщины покрытия «Ni/Al» в диапазоне от 0,6 до 22,0 мкм в соответствии пп. с 8.3.8 по 8.3.10.

8.4.1.3 Рассчитывают среднее арифмегическое значение толщины покрытия мер «Ni/Al» по формуле (1).

8.4.1.4 Рассчитывают относительную погрешность измерения толщины покрытия мер «Ni/Al» по формуле (2).

8.4.1.5 Анализаторы считаются прошедшими операцию поверки, если диапазон измерений однослойных мер толщины покрытия составляет от 0,6 до 22,0 мкм, а относительная погрешность измерений однослойных мер толщины покрытия не превышает  $\pm$  5 %.

### **8.4.2 Определение диапазона измерений и расчета допускаемой относительной погрешности измерении массовой доли элементов**

8.4.2.1 Для создания программы измерений на рабочем окне ПО (см. рисунок 2) выбрать в главном меню раздел «Калибровка», открыть вкладку «Файл» - «Создать новую калибровку». На экране ПК отобразится окно «Настройки калибровки» (см. рисунок 3), з котором в строке «Тип» необходимо выбрать «Фундаментальные параметры/Fundamental Parameters», в строке «Количество слоёв» установить 1. Для определения массовой доли из периодической таблицы переносят элементы Fe, Со, Mo, Ti. Nb, V, Мп в один слой (см. рисунок 11).

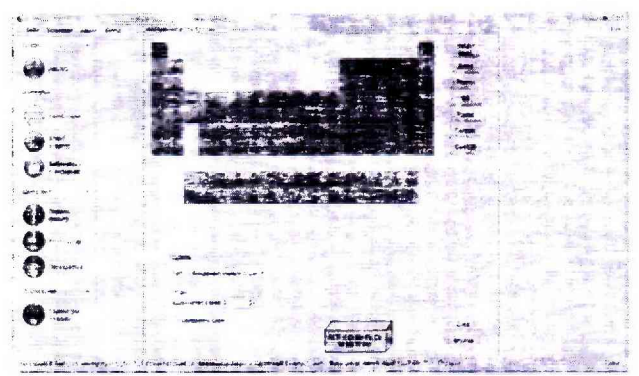

Рисунок 11 - Определения массовой доли элементов

Нажать кнопку «След.» (Следующий). Далее открывается диалоговое окно, где во вкладке «Библиотека/Library» в разделе «Установки» указываются параметры в соответствии с рисунком 12.

| June Termine Aguar Lanks            |                                                             |                                           | an control    |                                                                 |                                       |                                          |                                               |                                                                |
|-------------------------------------|-------------------------------------------------------------|-------------------------------------------|---------------|-----------------------------------------------------------------|---------------------------------------|------------------------------------------|-----------------------------------------------|----------------------------------------------------------------|
| <b>British</b>                      |                                                             | Other Powers Cure Long                    |               |                                                                 |                                       |                                          | Terry County com                              | <b>CALLAS IN LINES</b><br><b>ALCOHOL</b><br><b>Ball</b> 31     |
|                                     | <b>COMMODAL COMMODAL</b>                                    |                                           |               |                                                                 |                                       |                                          |                                               |                                                                |
|                                     | 9.5                                                         |                                           |               | APR 20<br>×                                                     |                                       |                                          |                                               | - 33                                                           |
|                                     |                                                             |                                           |               |                                                                 |                                       |                                          |                                               | <b>Andrew</b>                                                  |
|                                     | but my                                                      | 197.43                                    | <b>WA</b>     | <b>WC</b>                                                       | <b>WG</b>                             | <b>SHI</b> WE                            |                                               | بمقامة                                                         |
|                                     | Livenpool:                                                  | <b>Harry Mary Street</b>                  | S. K. Auto    | <b>Show</b>                                                     | <b>Daywood</b>                        | <b>Legacy</b>                            |                                               |                                                                |
| LA FORTS-MAKE                       |                                                             | 221                                       | s.            | $\frac{1}{2}$                                                   | <b>Boy Line</b><br>T.A<br><b>COLO</b> | PG.<br><b>Contract Contract Contract</b> |                                               | $-40000$<br><b>CONTRACTOR</b>                                  |
|                                     |                                                             |                                           |               |                                                                 |                                       |                                          |                                               | <b>Jan Co</b>                                                  |
|                                     | <b>Bif</b> Stri                                             | w                                         | $\frac{1}{2}$ | aur enc.                                                        | and to                                | <b>BY Ide</b>                            |                                               | and the contract of                                            |
| <b>Search Man</b>                   | Lineten.                                                    | <b>A MARY</b>                             | SHE'SHARAHA   | % to stade                                                      | <b>E-MONE</b>                         | <b>LISHED</b>                            |                                               |                                                                |
|                                     | Rive:                                                       | ai.                                       | SU.           | EW.                                                             | $\mathcal{L}^{\text{tot}}$            | <b>Bar</b>                               |                                               |                                                                |
| Enframmera<br><b>Consulting</b>     |                                                             |                                           |               |                                                                 |                                       |                                          |                                               | ne pr                                                          |
|                                     |                                                             | $10^{12}$                                 | $27 - 56$     | 29.06                                                           | 20.56                                 | <b>BE Min</b>                            |                                               |                                                                |
| <b>Little Fullbud</b>               | ACA Base T.                                                 | <b>Boundary</b>                           | $1 - 1$       | 5.0003                                                          | Len's                                 | <b>Greck A</b>                           |                                               | <b>ATT</b>                                                     |
|                                     | Sevin 114<br><b>Carlos</b>                                  | $F_{\mathcal{R}}$                         | 血管<br>. .     | 刘家                                                              | $6 - 30 + 1$                          |                                          |                                               |                                                                |
| Curey.                              |                                                             |                                           |               |                                                                 |                                       |                                          | m                                             | <b>Industrial Programme</b>                                    |
| <b>PLANT</b>                        | a Libbown to                                                | 2.676                                     | $20\%$        | $2 + 24$                                                        | ۰                                     | <b>Mark</b>                              |                                               |                                                                |
|                                     | 1.91%                                                       |                                           |               | $\star$                                                         | Per 51, 1408                          | SALDENTURY                               | Chicago.<br>۰                                 | <b><i><u>PERSONAL PROPERTY</u></i></b>                         |
| <b><i>Electronical</i></b>          | State.                                                      | ąу.<br>$1 - 24$                           |               | ۰                                                               | .a                                    |                                          |                                               | <b>Intelligibilitätet</b>                                      |
|                                     |                                                             |                                           |               |                                                                 |                                       |                                          |                                               |                                                                |
|                                     |                                                             |                                           |               | <b>STANDS</b>                                                   |                                       |                                          | of falley                                     | <b>Manufacture Spanned</b><br>at the time control              |
|                                     |                                                             |                                           |               |                                                                 |                                       |                                          |                                               | <b>NetWorkshow</b>                                             |
| <b>Transport mode</b>               | <b>Continued International Prince Continued Inc.</b>        | <b>COMPOSITION COMPOSITION CONTINUES.</b> |               | <b>CAT SACHS-RC's</b><br><b>Shelterstand and tracervisities</b> |                                       | <b>Bernard Block</b>                     |                                               | <b>J-HOPM 3-TOPPING</b>                                        |
|                                     |                                                             | sales of 19 Aug. Jan. 1                   |               | abusing closer."                                                |                                       |                                          | FACTORIZED US MAIL AND ALLY                   | <b>CONTRACTOR</b> CONTRACTOR                                   |
|                                     | ときやかや イグリビーちょうい<br>in case of a state of the control of the |                                           |               | Pi 4.513k<br>1004140000-2                                       |                                       | <b><i><u>PLANT STORES</u></i></b>        | 5.000                                         | <b><i><u>Programmatical Control</u></i></b>                    |
|                                     | THE RESIDENCE OF SHELBERGES ARE:                            |                                           |               | $1 - 100$                                                       |                                       | Linna compose                            | <b>Sumble block SLC ap-</b><br>$\overline{a}$ | <b><i><u><b>Homestern Agenture</b></u></i></b>                 |
|                                     | > sales                                                     |                                           |               | <b>BURNING A</b><br>of Caleby,                                  |                                       |                                          | THURSDAY                                      | <b>Manager College Printer and Printer and College Printer</b> |
| FOR 17 110000000000000 - Con La Fra |                                                             |                                           |               | L. T. E. M.R. S. OR. 1                                          |                                       |                                          | Fel: podence 20 model                         | and the same contribution of the                               |

Рисунок 12 - Программа измерений массовой доли элементов

8А2.2 Нажмите кнопку «Добавить» для добавления в «Библиотеку» образца деформируемого сплава ВЖ175-ИД ГСО 10126-2012. В отрывшемся окне «Дизайнер Стандартов» необходимо поставить «v» в строке «Толщина Основа» (см. рисунок 13).

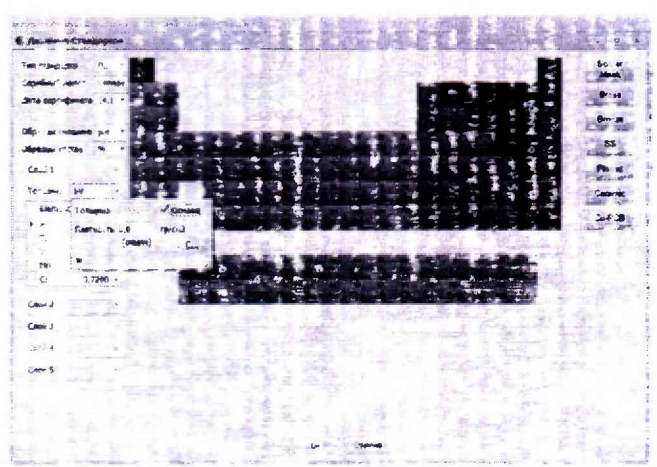

Рисунок 13- Добавление образца сплава

Далее вписать значения массовой доли элементов (Fe. Со, Mo, Ti, Nb, V, Мп), из паспорта на комплект деформируемого сплава ВЖ175-ИД ГСО 10126-2012 (таблица 6), в таблицу Слой 1 (см. рисунок 13) и нажать «ОК».

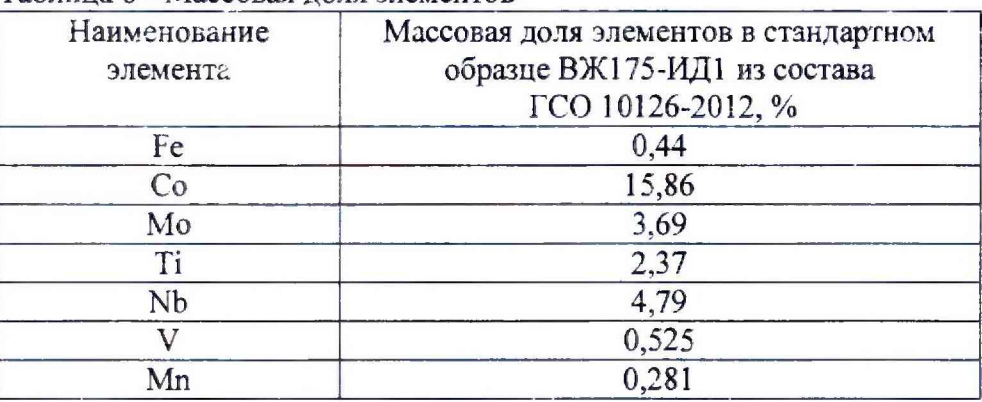

Таблица 6 - Массовая доля элементов

В библиотеке стандартов отображается файл с созданной программой измерений, в которой указываются номинальные значения массовой доли элементов деформируемого сплава. Перенесите файл в область «Измерения стандартов» (см. рисунок 5).

8.4.2.3 В измерительную **камеру** помещают стандартный образец состава деформируемого сплава ВЖ175-ИД ГСО 10126-2012 и закрывают дверцу камеры.

Перейдите во вкладку «Видео» и сфокусируйте изображение с помощью панели настройки видеокамеры.

**G** 8.4.2.4 *Для* начала измерения массовой доли нажать кнопку . Во время измерения на передней панели анализатора загорается красный светодиод и знак радиации (см. рисунок 1). По окончании измерения на рабочем окне ПО отображается спектр измерений, на передней панели анализатора светодиод загорается зеленым, а знак радиации гаснет. После чего образец можно извлекать из измерительной камеры.

8.4.2.5 Для сохранения результатов измерения необходимо выбрать вкладку «Файл», а затем «Сохранить».

8.4.2.6 В рабочем окне ПО выбрать вкладку «Анализ», нажать кнопку открыть файл с программой измерений ВЖ175-ИД, созданной в п. 8.4.2.5 настоящей методики поверки. Далее открывается диалогозое окно «Мастер настройки» (см. рисунок **6).**

Выберете кнопку «Next» для подтверждения перехода к следующему этапу. В открывшимся диалоговом окне выбрать единицу измерения состава % (проценты), для анализа массовой доли элементов в образцах и нажать кнопку «Next». В диалоговом окне установить программу XYZ и указать имя файла анализа. Нажать кнопку «Next». Для закрытия мастера настроек нажать кнопку «Finish» (см. рисунок 10).

8.4.2.7 После завершения настройки открывается рабочее окно в режиме анализа (см. рисунок 14).

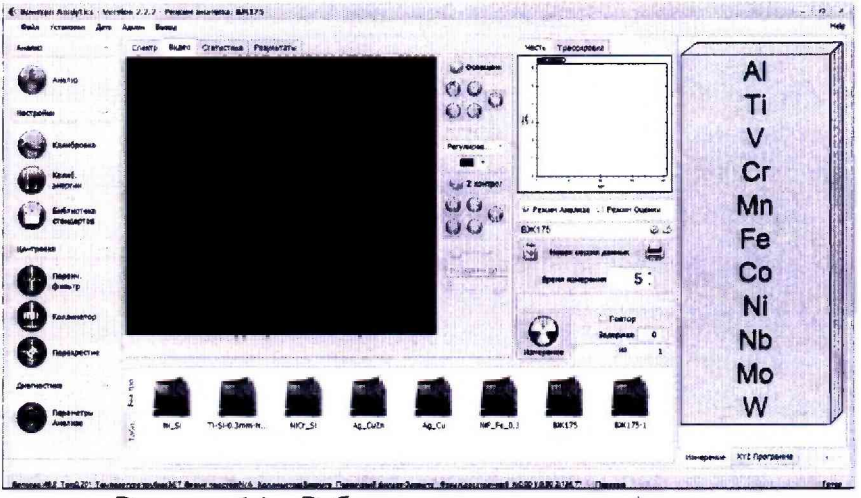

Рисунок 14 - Рабочее окно в режиме Анализа

8.4.2.8 На панели настройки и запуска измерений (см. рисунок 2) установить количество повторов измерений 5. Произвести измерение массовой доли элементов с соответствии пп. с 8.4.2.3 по 8.4.2.5.

8.4.2.9 Создать программу измерений и произвести анализ массовой доли стандартных образцов состава золота лигатурного ГСО 8760-2006 и ГСО 8763-2006 в соответствии пп. с 8.4.2.1 по 8.4.2.8.

8.4.2.10 Рассчитать среднее арифметическое значение массовой доли элементов, ω, %, по формуле (3):

$$
\overline{\omega} = \frac{1}{n} \sum_{i=1}^{n} \omega_i \tag{3}
$$

где ω<sub>i</sub> - измеренное значение массовой доли измеряемого элемента, %;

і - номер наблюдения;

n - количество наблюдений.

8.4.2.11 Рассчитать относительную погрешность измерений массовой доли элементов, %, по формуле (4):

$$
\delta_{\omega} = \frac{\omega - \omega_{\text{AT}}}{\omega_{\text{AT}}} \cdot 100 \text{ %}, \tag{4}
$$

где  $\omega_{AT}$  – аттестованное значение массовой доли элемента, приведенное в свидетельстве о поверке или паспорте на меру, %.

8.4.2.12 Анализаторы считаются прошедшими операцию поверки, если диапазон измерений массовой доли элементов составляет от 0.01 до 100.0 %, а относительная погрешность измерения массовой доли элементов в диапазонах от 0,01 до 1,0 % включительно и свыше 1,0 до 100,0 % не превышает значений  $\pm$  5 и  $\pm$  2 % соответственно.

### **9 Оформление результатов поверки**

9.1 Результаты измерений заносятся в протокол (приложение А).

9.2 Анализаторы, прошедшие поверку с положительным результатом, признаются годными и допускаются к применению. На них выдается свидетельство о поверке установленной формы и наносят знак поверки согласно Приказу Министерства промышленности и торговли Российской Федерации №1815 от 02.07.2015 «Об утверждении Порядка проведения поверки средств измерений, требования к знаку поверки и содержанию свидетельства о поверке».

9.3 Анализаторы, прошедшие поверку с отрицательным результатом, признаются непригодными, не допускаются к применению. Свидетельство о предыдущей поверке и (или) оттиск поверительного клейма аннулируют и выписывают «Извещение о непригодности» с указанием причин в соответствии с требованиями Приказа Министерства промышленности и торговли Российской Федерации №1815 от 02.07.2015.

Начальник отдела ФГУП «ВНИИОФИ»

Начальник сектора ФГУП «В

Старший научный сотрудник  $\mathcal{A}Q$  Я.И. Ермакова

Инженер ФГУП «ВНИИОФИ»

А.Н. Шобина

А.В. Иванов

В.А. Кормилицына

# ПРИЛОЖЕНИЕ А

к Методике поверки МП 061.Д4-18

«Анализаторы рентгенофлуоресцентные ВА 100»

#### ПРОТОКОЛ

#### первичной / периодической поверки

201 года  $\nu$ 

Средство измерений: Анализаторы рентгенофлуоресцентные ВА 100 (Наименование СИ, тип (если в состав СИ входит несколько автономных блоков

**OT «** 

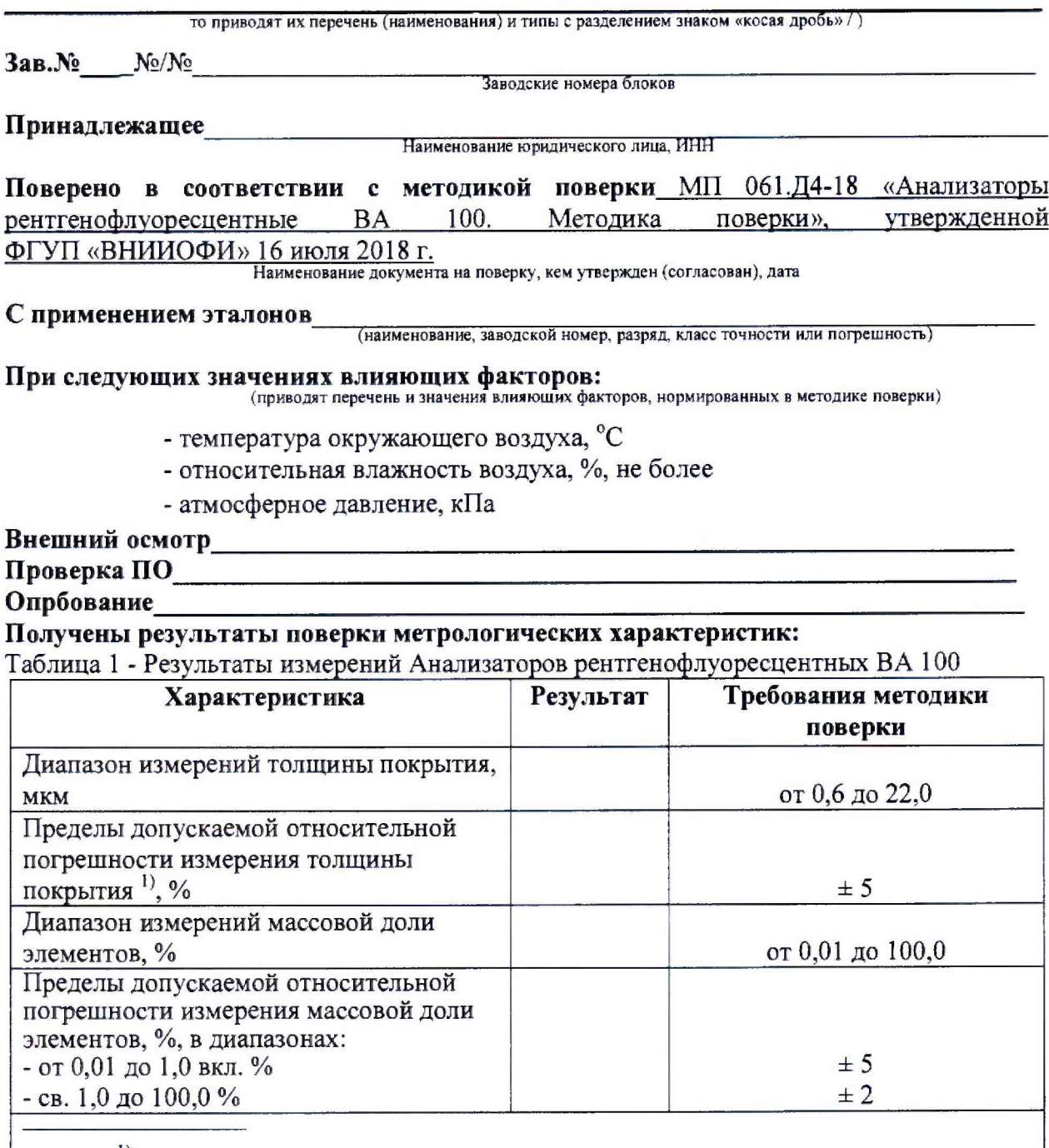

1) Для однослойных образцов

### **Рекомендации**

Средство измерений признать пригодным (или непригодным) для применения

Исполнители: